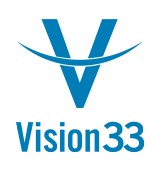

## **Move On to Single Sign On**

Logging on to SAP Business One by entering user name and password? Well, you can forget it. Activate the single sign on to SAP Business One and log on automatically using your Microsoft Windows credentials. Save the time of logging on to SAP Business One, no need to store and remember additional user name and password, and most important – you can apply the security settings of Microsoft Windows to SAP Business One, for example long password.

To activate the single sign on open the System Landscape Directory and in the Security Settings tab select the "Enable Single Sign On" checkbox. In SAP Business One, in the "Users – Setup" window, enter the Microsoft Windows account in the respective field.

Last but not least, open the Choose Company window and select the checkbox "Log on with Current Domain User" for the relevant companies.

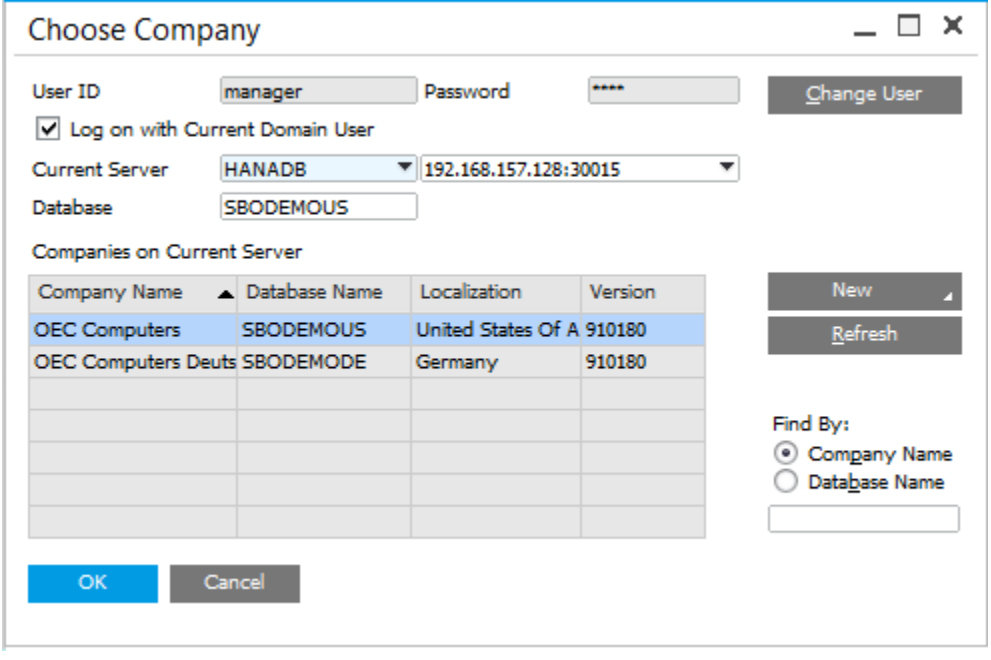

The next time you'll log on to Microsoft Windows, all you need to do for logging on to SAP Business One, is clicking OK in the Log On window.

Available in SAP Business One, version for SAP HANA and SAP Business One.

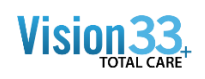

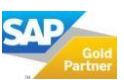